# ENROLL IN YOUR BENEFITS: One step at a time

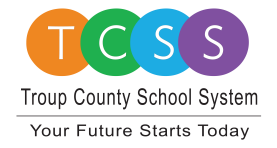

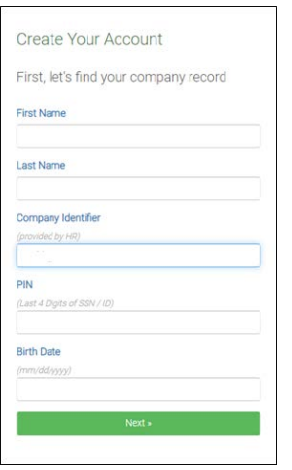

### **STEP 1: Register as a new user.**

Click on your [Registration Link](https://www.employeenavigator.com/benefits/Account/Register) in the email sent to you  $\cap$ r

https://www.employeenavigator.com/benefits/Account/Register

**Step 2: Create Account**

address is suggested

**Create a Username** 

**Create a Password** 

TroupCountySchools is the Company Identifier

Last 4 of Social Security Number is your PIN

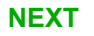

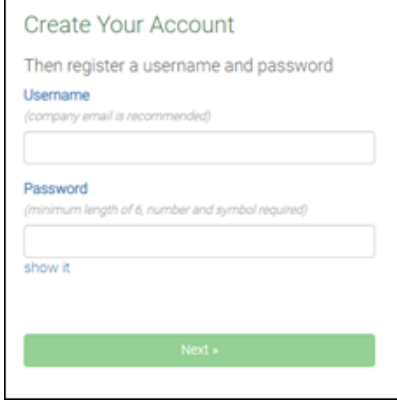

## **Step 3: Read and Accept Terms of Use**

Review Terms of Use

Accept Terms of Use by click blue "Accept and Continue" button at the bottom of the page.

You will also receive a confirmation email letting you know that your registration is complete.

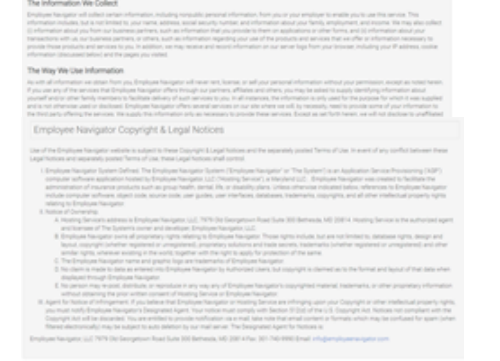

Must be unique and easy to remember- work email

Must be a string between 6 and 20 characters, and

include both a number and a symbol

Employee Navigator Terms of Use & Privacy Policy

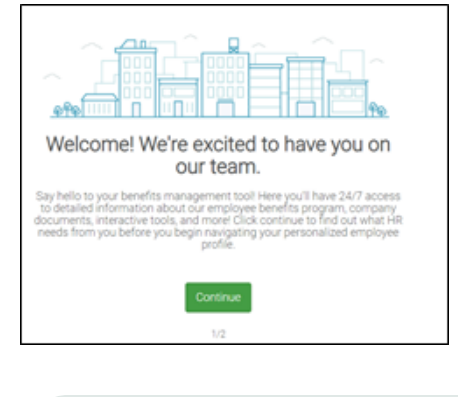

## **Step 4: Start Open Enrollments**

After clicking **Start Open Enrollment**, you'll need to save and continue personal & dependent information before moving to your benefit elections.

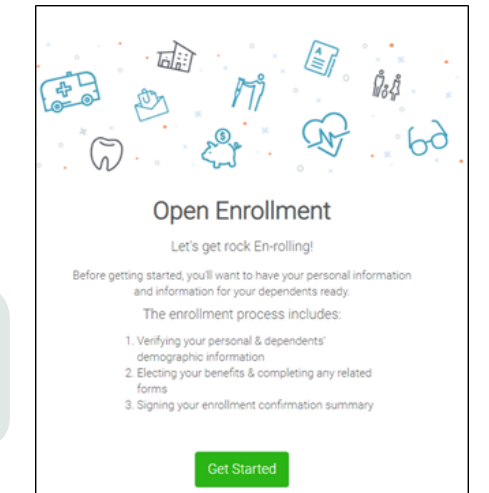

#### **NOTE:**

*Any Grandfathered Plans such as older individual policies will be included in a "Universal" Benefit with an external database lookup. No changes will be made to those plans even if those deductions are not manually updated.*

#### **Step 5: Benefit Elections**

To enroll dependents in a benefit, click the checkbox next to the dependent's name under **Who am I enrolling?**

Below your dependents you can view your available plans and the cost per pay. To elect a benefit, click **Select Plan** underneath the plan cost.

#### Who am I enrolling?

- **4** Myself
- □ Elizabeth Reynolds (Spouse)
- Gwen Reynolds (Child)

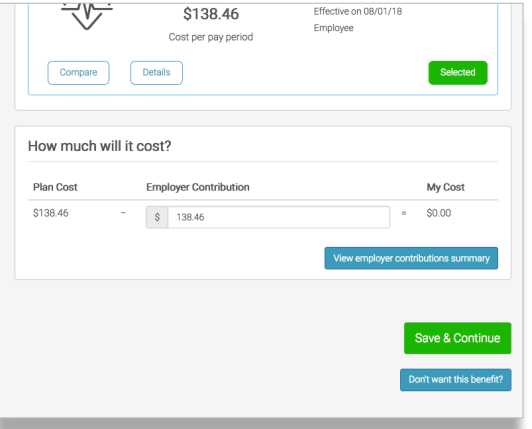

Click **Save & Continue** at the bottom of each screen to save your elections.

If you do not want a benefit, click **Don't want this benefit?** at the bottom of the screen and select a reason from the drop-down menu.

#### **Step 6: Forms**

**T I P**

If you have elected benefits that require completion of an Evidence of Insurability forms, you will receive a link after the enrollment to complete.

Your enrollment progress will be illustrated by the green bar on the right side of the screen. You can "View Steps" under the bar to return or advance to any specific benefit. Items marked in green are complete. Items marked in yellow still need to be elected/declined before your enrollment can be complete

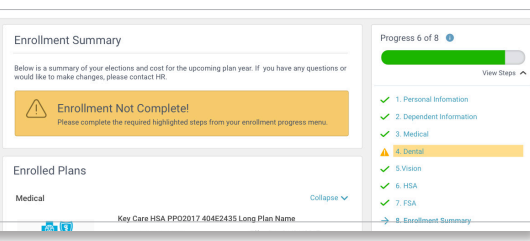

#### **Step 7: Review & Confirm Elections**

incomplete steps to complete them.

Review the benefits you selected on the enrollment summary page to make sure they are correct then click **Sign & Agree** to complete your enrollment. You can either print a summary of your elections for your records or login at any point during the year to view your summary online.

#### **Warning! You have not finished enrollment until you "Click to Sign" button on the enrollment Summary Page**

If you miss a step you'll see **Enrollment Not Complete** in the progress bar with the incomplete steps highlighted. Click on any

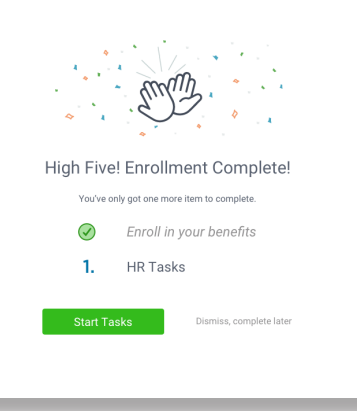

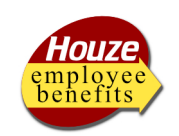

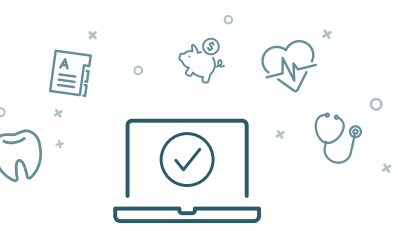

**Three ways to enroll:** Call Center (800-523-7135) Houze Benefits Counselor Self Service